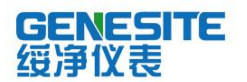

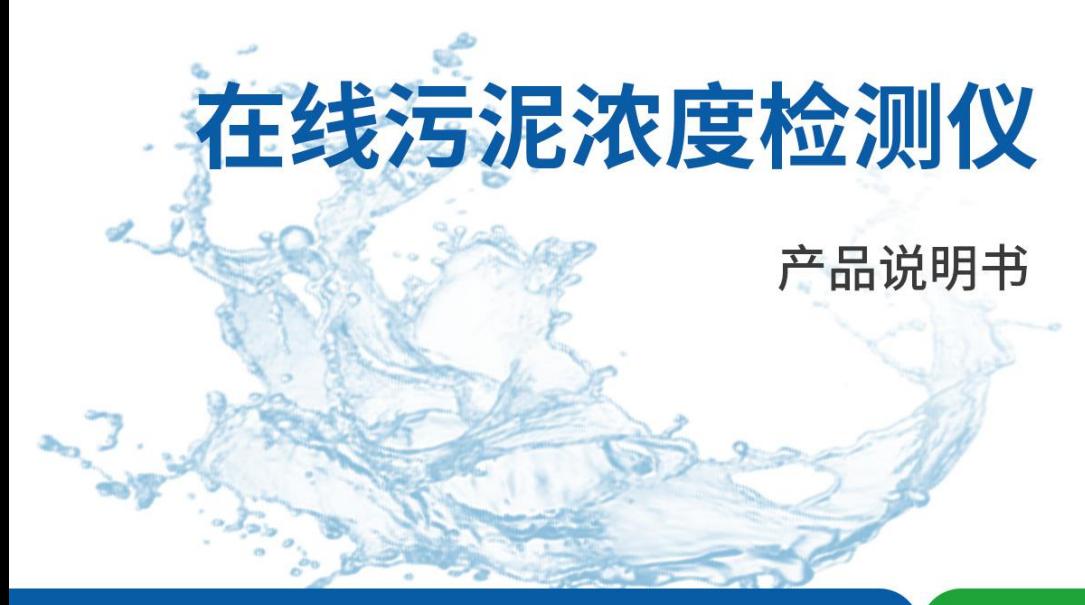

## 绥净仪表只为碧水蓝天

## 河南绥净环保科技有限公司

ENVIRONMENTAL PROTECTION TECHNOLOGY CO., LTD

### かいしゃ しょうしょう しんしょう しんしょう しんしょう しんしゅう しんしゅう しょうしょく

感谢您购买本公司的浊度/污泥浓度控制器。本手册简明地介绍了浊 度/污泥浓度控制器的安装、接线及操作说明。为了确保正确使用本仪表, 请在使用之前先阅读本手册。

### 注意 しゅうしょう しゅうしょう しんしょう しんしょう

- 因本仪表的性能和功能会不断改进,本手册内容如有更改,恕不另 行通知。
- 本公司力求本手册的正确、全面。如有错误、遗漏,请和本公司联 系。

### 版本

2020 年 11 月

### 安全注意事项

为了安全使用本产品,操作时请务必遵守此处描述的安全注意事项。

### 关于本手册

请将本手册交于操作者阅读。

在操作之前,请熟读本手册,并对产品有深入了解。

 本手册只对产品的功能进行阐述,本公司不保证该产品将适合 于用户的某一特殊用途。

### 本产品保护,安全及改造相关注意事项

 为了确保安全使用本产品以及由其控制的系统,操作时请务必 遵守本手册中所述说明和注意事项。如果违反操作规程,则有可能会损 坏本产品所提供的保护功能。对由以上情况产生的质量、性能、功能和 产品的安全问题,本公司不承担任何责任。

 为本产品及其控制系统安装防雷装置,或为本产品及其控制系 统设计安装单独的安全保护电路时,需要借助其他的设备来实现。

如果需要更换产品的零部件,请使用本公司指定的型号规格。

 本产品不适用于直接关系到人身安全的系统。如核动力设备、 使用放射能的设备、铁路系统、航空机器、船舶用设备、航空设备和医 疗器械等。如果应用,用户有责任使用额外的设备或系统确保人身安全。

● 请勿改造本产品。

在本手册中使用以下几种安全标志:

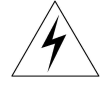

危险标志,若不采取适当的预防措施,将导致严重的人身伤害、仪 表损坏或重大财产损失等事故。

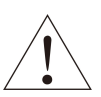

警示标志,提醒您对产品有关的重要信息或本手册的特别部分格外 注意。

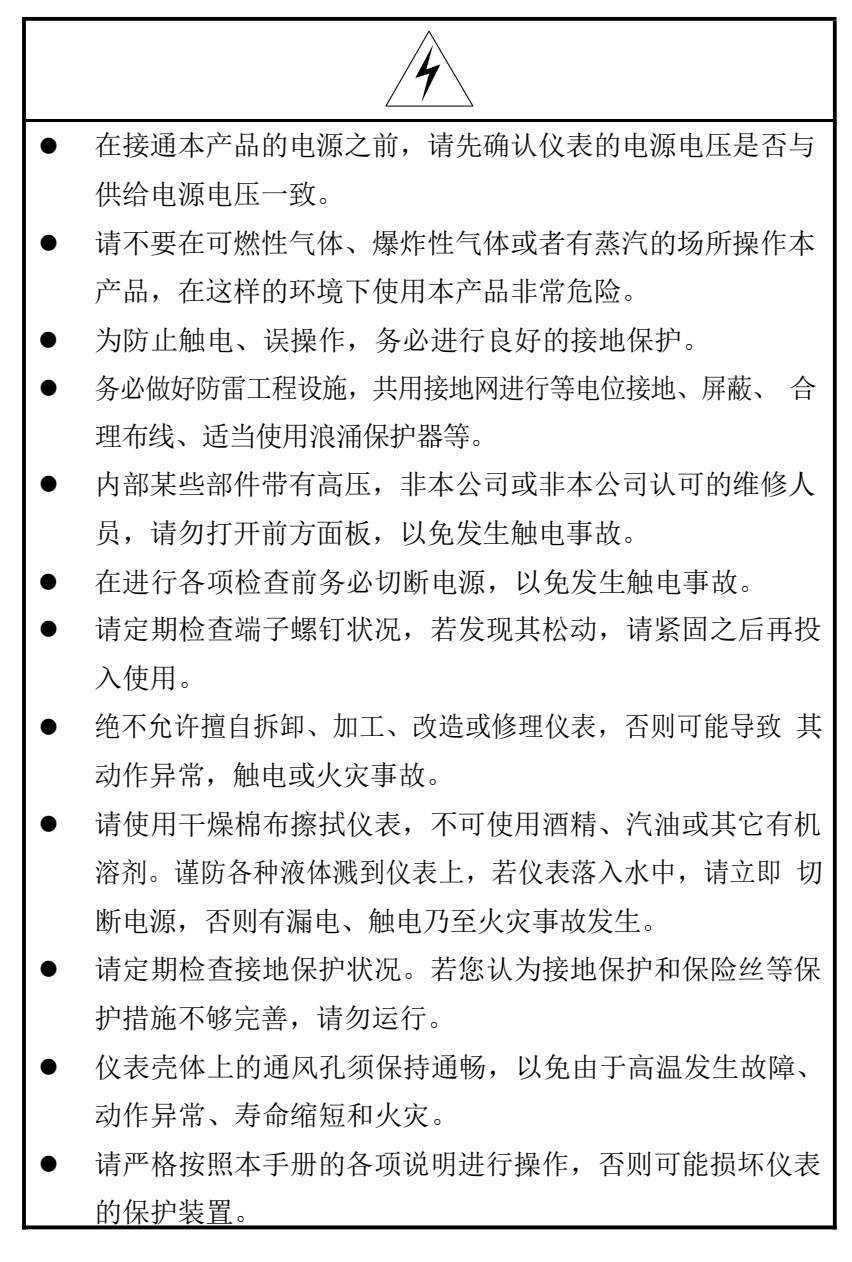

ı 开箱时若发现仪表损坏或变形,请勿使用。 安装时避免灰尘、线头、铁屑或其它物质进入仪表,否则会 发生动作异常或故障。 运行过程中,如需进行修改组态、信号输出、启动、停止等 操作,应充分考虑操作安全性,错误操作可能导致仪表和被 控设备发生故障乃至损坏。 仪表各部件有一定的寿命期限,为保证长期使用,务必进行 定期保养和维护。 报废本产品时,按工业垃圾处理,避免污染环境。 不使用本产品时,请各必关掉电源开关。 如果发现从仪表中冒烟,闻到有异味,发出异响等异常情况 发生时,请立即关掉电源开关,同时切断供给电源,并及时 与本公司取得联系。

## 免责声明

对于本产品保证范围以外的条款,本公司不做任何保证。

 使用本产品时,对由于用户操作不当而直接或间接引起的仪器 损坏或零件丢失以及一些不可预知的损伤,本公司概不负责。

## 确认包装内容

打开包装箱后,开始操作之前请先确认包装内容。如发现型号和数 量有误或者外观上有物理损坏时,请与本公司联系。

| 序号             | 名称            | 数量 | 备注        |
|----------------|---------------|----|-----------|
|                | 浊度/污泥浓度传感器    |    |           |
| $\overline{2}$ | 传感器安装配件       |    | 选配        |
| 3              | 浊度/污泥浓度控制器    | 1  |           |
| 4              | 蝴蝶扣           | 2  | 用于固定安装控制器 |
| 5              | 浊度/污泥浓度控制器说明书 | 1  |           |
| 6              | 包装纸箱          | 1  |           |
| 7              | 合格证           | 1  |           |
| 8              | 标准配件包         |    |           |

表 1 产品包装内容

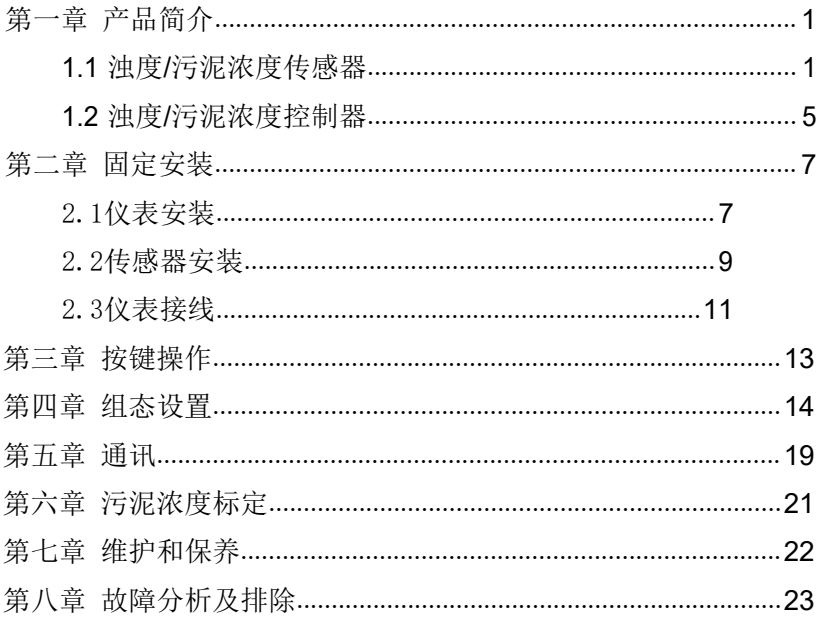

# 目录

## <span id="page-8-0"></span>第一章 产品简介

### <span id="page-8-1"></span>*1.1* 浊度*/*污泥浓度传感器

浊度/污泥浓度传感器的原理基于组合红外吸收散射光线法,应用 ISO7027 方法可以连续并精确地测定浊度或污泥浓度。传感器主要参数 如表 2、表 3 所示:

表 2 浊度 PTU-8011/污泥浓度 PSS-9011 传感器主要参数

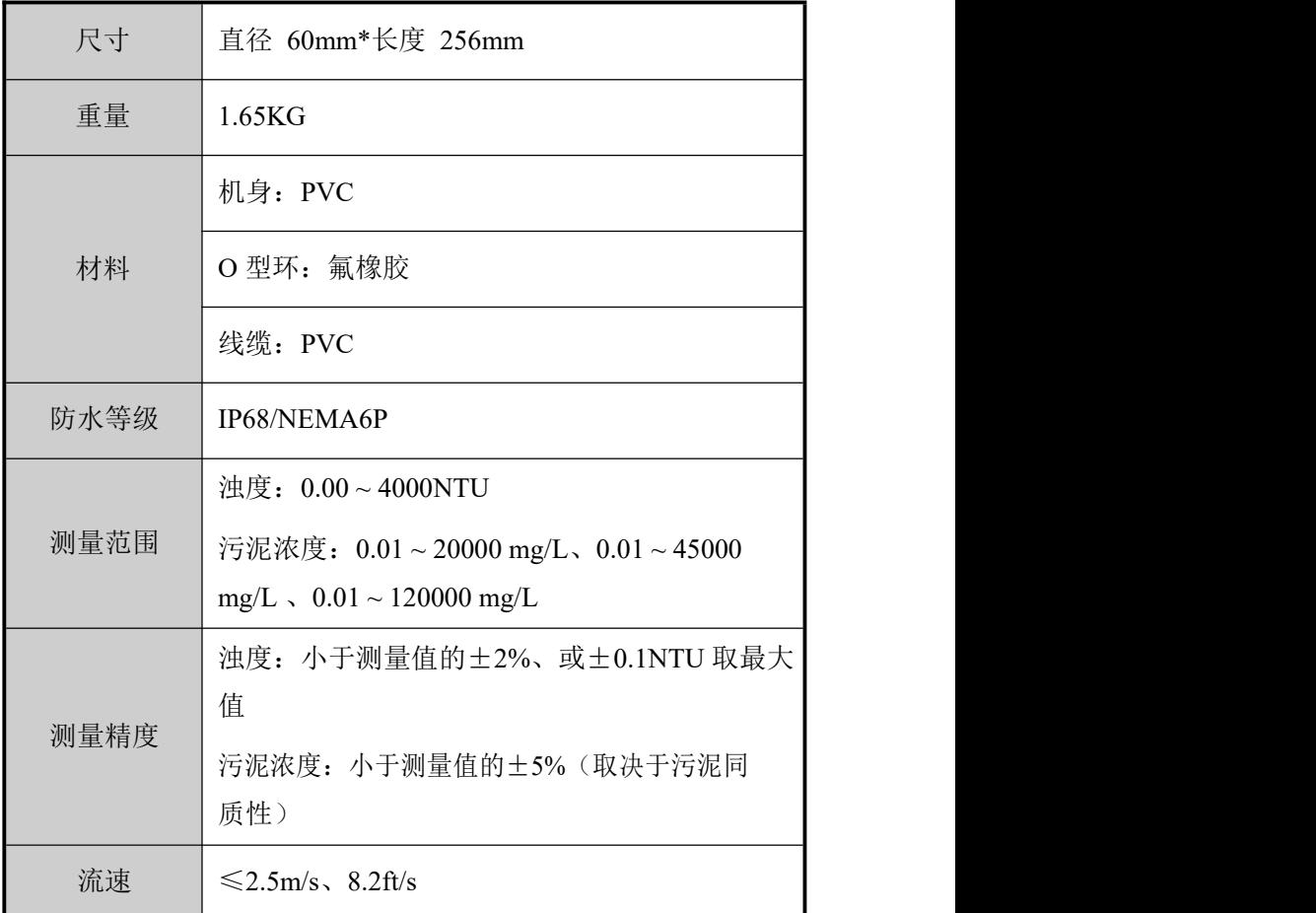

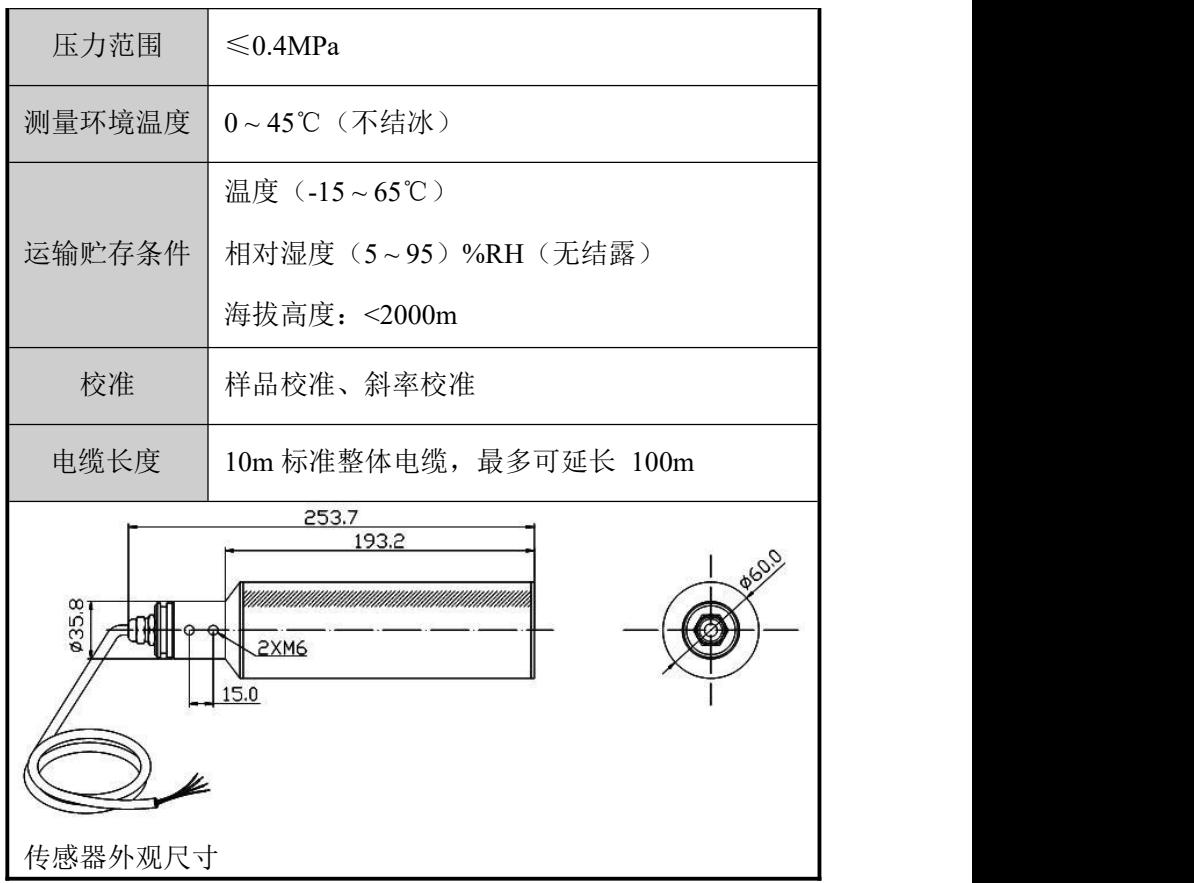

表 3 浊度 PTU-8010/污泥浓度 PSS-9010 传感器主要参数

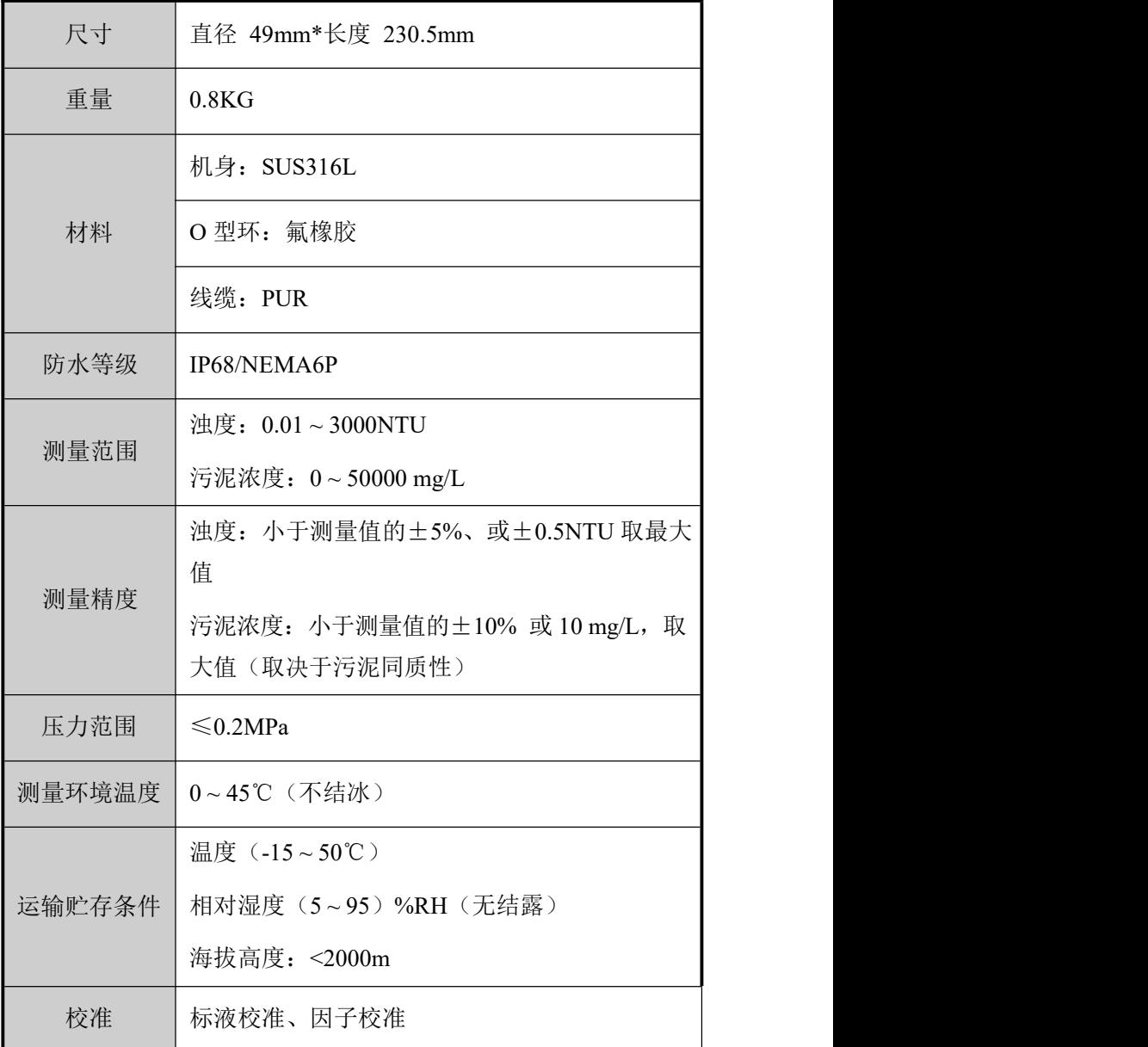

#### 第一章 产品简介

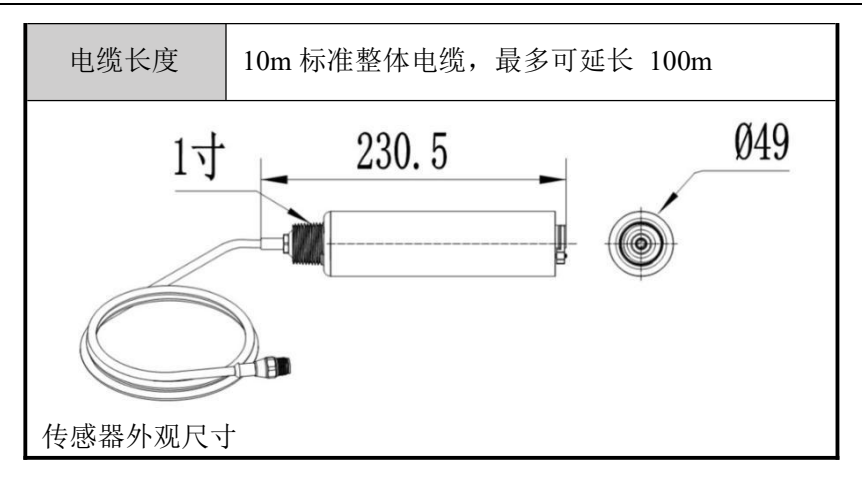

### <span id="page-12-0"></span>*1.2* 浊度*/*污泥浓度控制器

本浊度/污泥浓度控制器是一款智能在线化学分析仪器,广泛应用于 火电、化工化肥、冶金、环保、制药、生化、食品和自来水等各个行业。 控 制器主要参数如表 3 所示:

| 显示       | 2.8 英寸单色液晶显示屏, 分辨率 128*64                                |  |  |  |
|----------|----------------------------------------------------------|--|--|--|
|          | 外形尺寸: 100mm * 100mm * 150mm                              |  |  |  |
| 尺寸       | 开孔尺寸: 92.5mm*92.5mm                                      |  |  |  |
| 安装面板厚度   | $1.5$ mm ~13mm                                           |  |  |  |
| 重量       | $0.65$ Kg                                                |  |  |  |
| 测量变量     | 浊度/污泥浓度                                                  |  |  |  |
| 电流输出     | 隔离式, 4~20mA 可设定对应浊度/污泥浓度测<br>量范围, 最大负载 500Ω, 输出精度 0.2%FS |  |  |  |
| RS485 数字 | 隔离式, MODBUS-RTU 通讯协议                                     |  |  |  |
| 信号输出     |                                                          |  |  |  |
| 触点输出     | 2 路独立可设定的常开/常闭触点, 触点容量<br>AC250V/3A                      |  |  |  |
| 相对湿度     | (10~85) %RH (无结露)                                        |  |  |  |
| 工作环境温度   | $0 \sim 50^{\circ}$ C                                    |  |  |  |
| 电源供应     | $AC220V \pm 10\%$ , 5W Max, 50Hz/60Hz                    |  |  |  |

表 3 浊度/污泥浓度控制器主要参数

第一章 产品简介

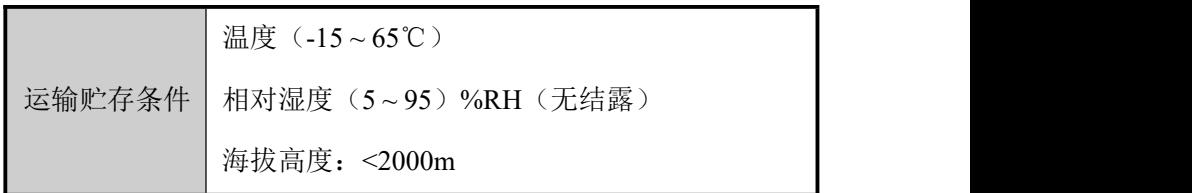

### <span id="page-14-0"></span>第二章 固定安装

### <span id="page-14-1"></span>*2.1* 仪表安装

对本仪表的安装场所,安装方法进行说明,安装时请务必阅读此部 分。

### 相关安装注意事项

- 本仪表的安装方式为盘装式。
- 请安装在室内,避开风雨和太阳直射。
- 为了防止本仪表内部温度上升,请安装在通风良好的地方。
- 安装本仪表时请不要左右倾斜,尽量水平安装(可后倾<30°)。

#### 安装时避开以下场所

- 工作时环境温度超过 50℃的地方。
- 工作时环境湿度超过 85%RH 的地方。
- 电磁发生源的附近。
- 机械振动强的场所。
- 温度变化大容易结露的场所。
- 油烟、蒸汽、湿气、灰尘和腐蚀性气体多的地方。

### 安装方法

在仪表柜或安装面板上开出一个 92.5mm \* 92.5mm 的安装孔, 安装 面板厚度为 1.5mm~13mm。

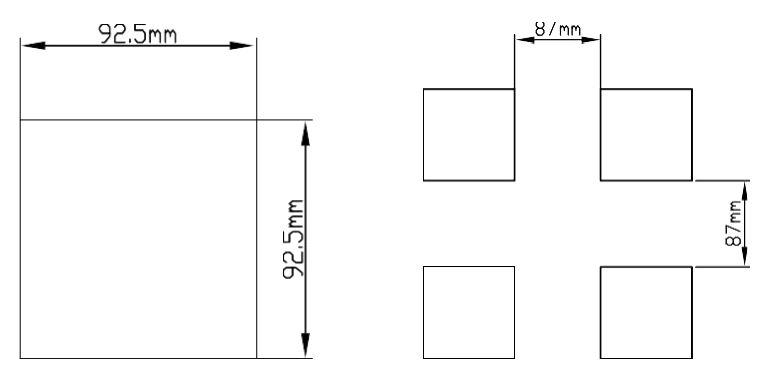

图 1 开孔尺寸及配电箱方孔间最小距离

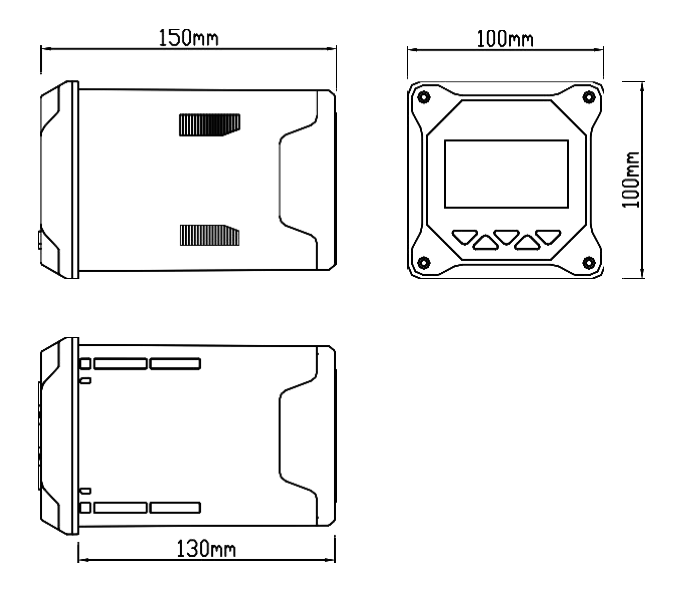

图2仪表外形尺寸

将仪表插入安装孔然后扣上蝴蝶扣,如图3所示:

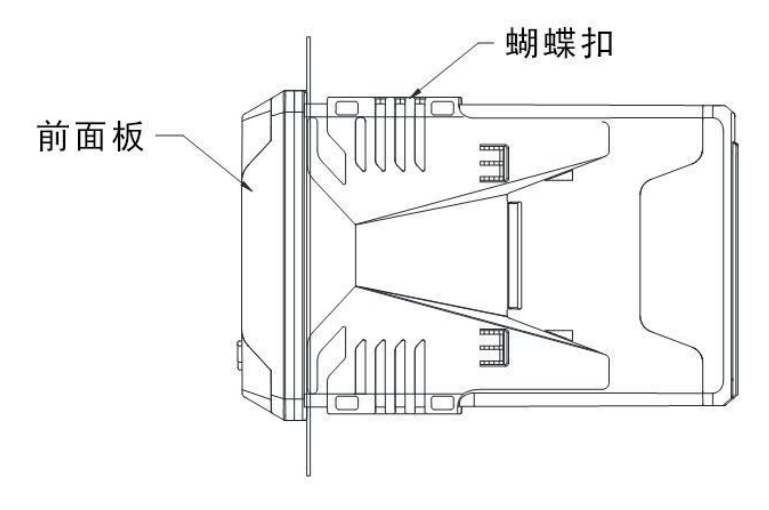

图 3 控制器安装示意图

### <span id="page-16-0"></span>*2.2* 传感器安装

#### 安装步骤

具体安装步骤如图 4 所示:

1、将 8(安装板)用 1(M8U 型卡箍)固定在传感器安装位置的池 边栏杆上。

2、将 9(转接头)与 2(DN40) PVC 管用胶水连接, 并将传感器电 缆线穿过 PVC 管,传感器旋入 9(转接头),并做好防水处理。

3、将 2(DN40 管)通过 4(DN42U 型管夹)固定于 8(安装板) 上。

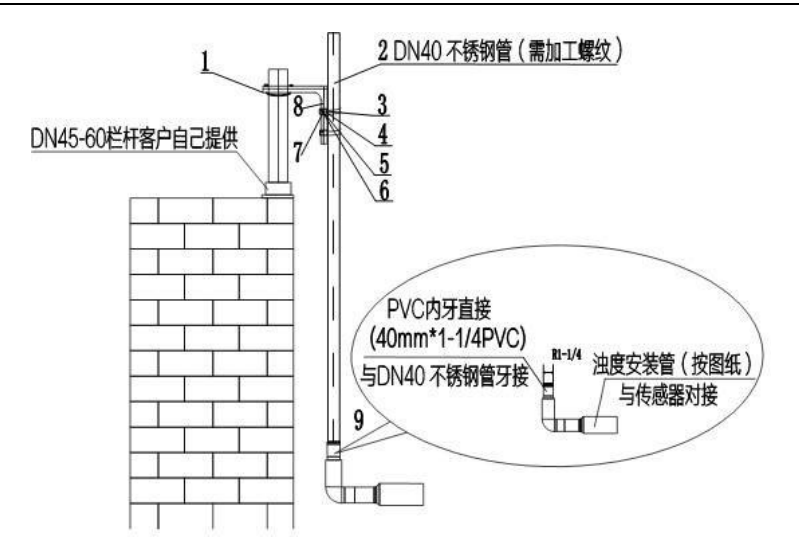

图 4 传感器安装示意图

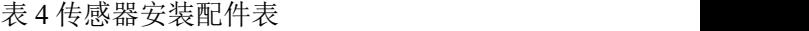

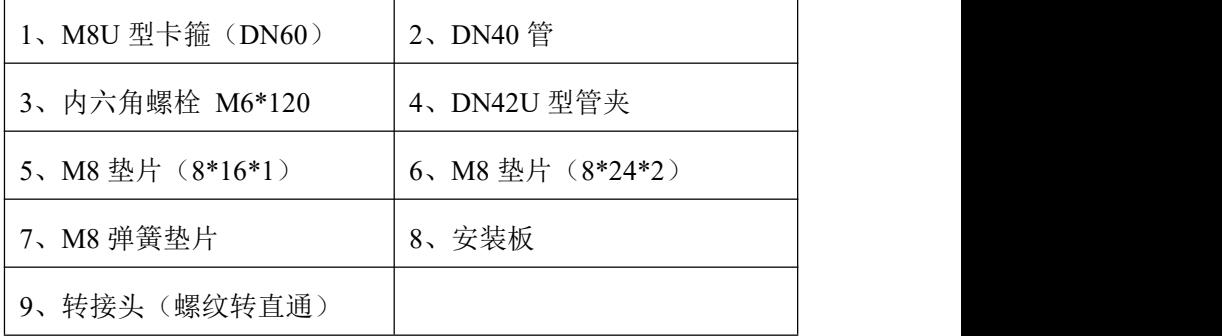

### <span id="page-18-0"></span>*2.3* 仪表接线

接线图

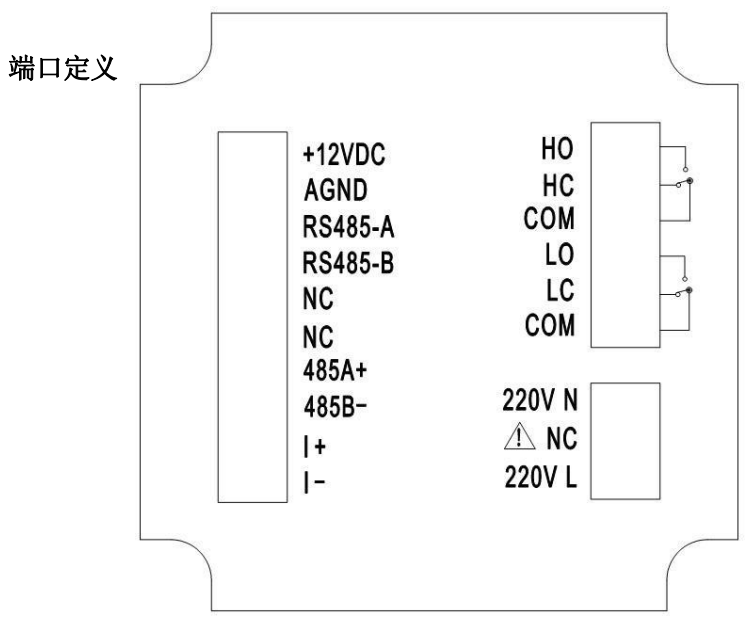

图 5 接线图

- +12VDC:浊度/污泥浓度电极电源正
- AGND: 浊度/污泥浓度电极电源负
- RS485-A:浊度/污泥浓度电极通讯正
- RS485-B: 浊度/污泥浓度电极通讯负
- NC: 空
- NC:空
- 485A+:RS485 通讯输出端 A+
- 485B-: RS485 通讯输出端 B-
- I+:4~20mA 输出端+
- $\bullet$  I-: 4~20mA 输出端-
- HO: 高报警常开继电器
- HC: 高报警常闭继电器
- COM: 公共端
- LO: 低报警常开继电器
- LC: 低报警常闭继电器
- COM: 公共端
- 220V N: AC220V 零线
- NC: 空
- 220V L: AC220V 火线

### さんじょう たいしゃ たいしん こうしゃ たいしん こうしゃ はんしゃ はんしゃ はんしゅう はんしゅう しょうかい しんしゅう しゅうしょく はんしゅう はんしゅう しゅうしゅう

- 为防止触电,连接信号线之前,请确认仪表未通电。
- 为防止火灾,请使用双重绝缘线。
- 请不要将带电产品靠近信号端子,可能引起故障。
- +12VDC 与 AGND 为电源输出端子, 请注意接线时不能短接, 以免 损坏仪表。

## <span id="page-20-0"></span>第三章 按键操作

### 按键分布

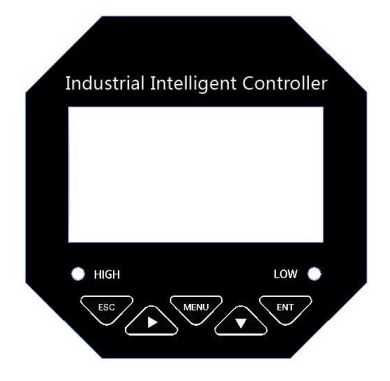

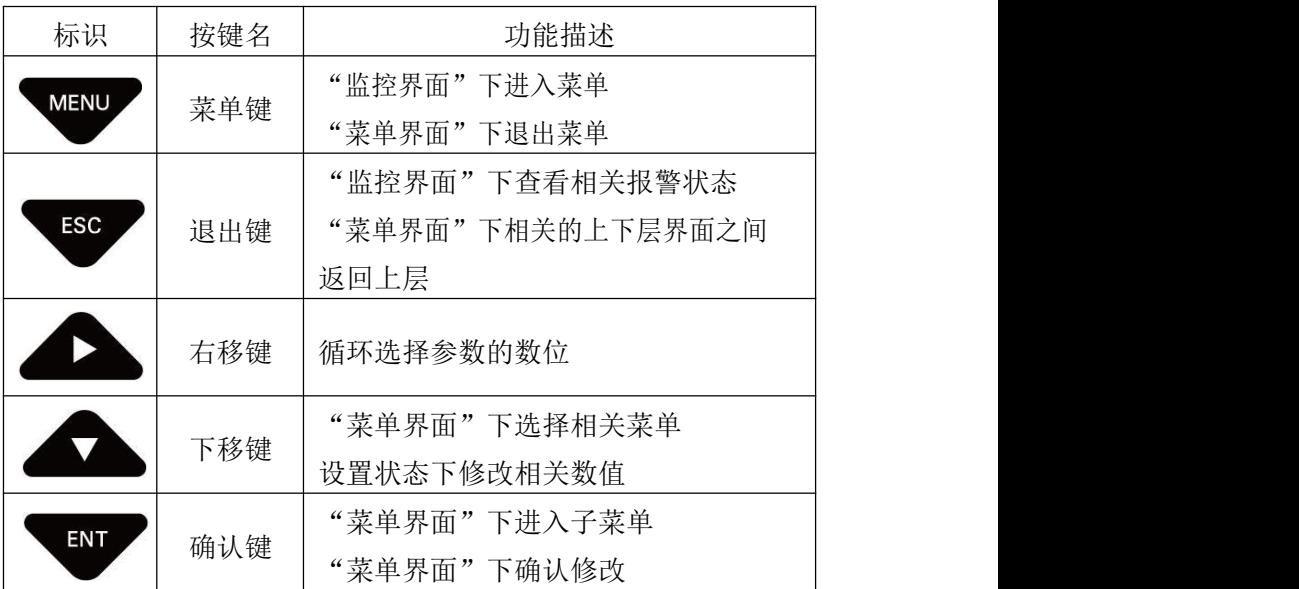

### <span id="page-21-0"></span>第四章 组态设置

监控画面

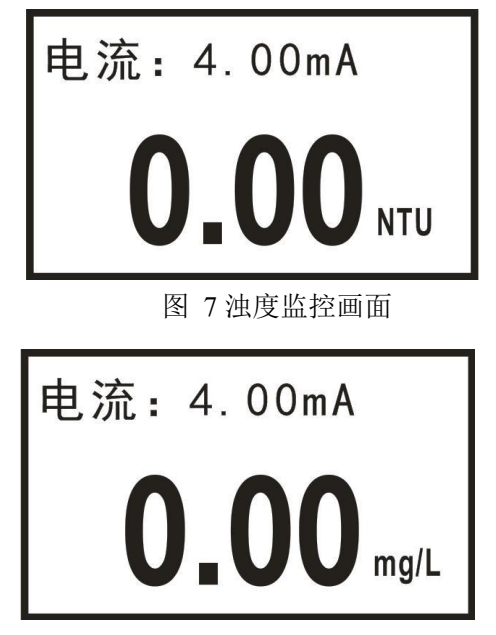

图 8 污泥浓度监控画面

使用【菜单键】进入密码验证画面,输入密码进入主菜单画面。 使用【退出键】进入报警查询画面,查询当前报警设置信息。

### 密码验证画面

$$
\hbox{\small---} \hbox{\small-}-\hbox{\small-}
$$

## 0000

图 9 密码验证画面

初始密码 0000,如需更改,请使用密码修改功能。

#### 主菜单画面

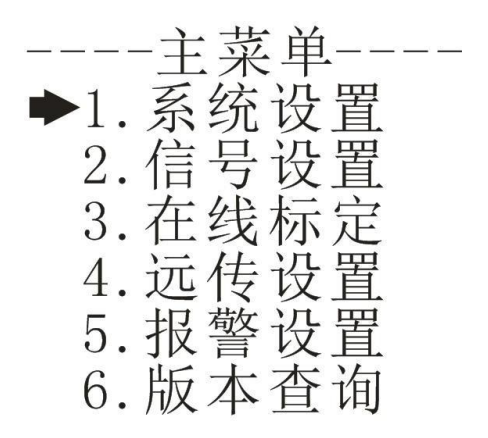

图 10 主菜单画面

系统设置:语言、蜂鸣器和背光的设置、密码修改及出厂设置。

信号设置:电极切换,浊度和污泥浓度因子、刮刷和响应时间的设 定。

在线标定:浊度修正和污泥浓度标定。

远传设置:RS485 输出和电流变送输出的组态设置。

报警设置:高报警和低报警的组态设置。

版本查询:当前版本号。

#### 系统设置画面

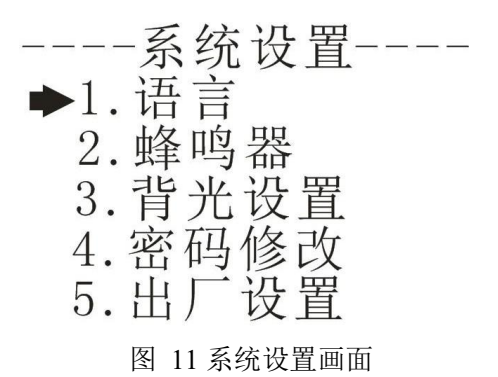

语言: 设置语言的类型, 支持中文和英文。 蜂鸣器: 设置报警时蜂鸣器的开关。 背光设置:设置单色液晶屏背光的开关。 密码修改:修改当前设置的登录密码。 出厂设置:恢复到出厂设置。

#### 信号设置画面

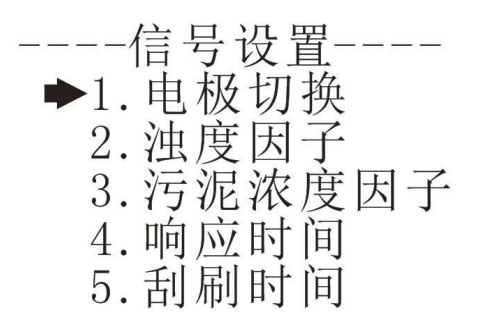

图 12 信号设置画面

电极切换:切换电极类型,浊度或污泥浓度。

浊度因子:设置浊度因子,范围 0.1~10。

污泥浓度因子:设置污泥浓度因子,范围 0.1~10。

响应时间:设置信号的响应时间,范围(浊度 PTU-8011/污泥浓度 PSS-9011:1~60s,浊度 PTU-8010/污泥浓度 PSS-9010:3~60s)。

刮刷时间:设置电极刮刷时间间隔(1、5、15、30、60(1h)、240

 $(4h)$ 、720(12h)、1440(1D)、4320(3D)、10080(7D)单位:min)。 在线标定画面

图 13 在线标定画面

浊度修正:修正浊度值,修正范围为±100NTU。

污泥浓度标定:可选择污泥浓度的两点标定或四点标定,具体标定 过程见第七章。

#### 远传设置画面

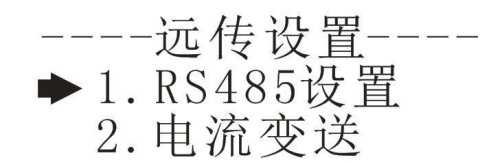

#### 图 14 远程设置画面

RS485 设置:设置 RS485 通讯的地址(0~255)和波特率(2400、4800、 9600、19200)。

电流变送: 设置 4~20mA 输出的 4mA 对应值和 20mA 对应值。

#### 报警设置画面

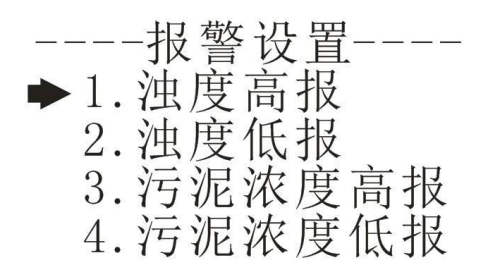

图 15 报警设置画面

浊度高报:设置浊度的高报吸合值和断开值。 浊度低报:设置浊度的低报吸合值和断开值。 污泥浓度高报:设置污泥浓度的高报吸合值和断开值。 污泥浓度低报: 设置污泥浓度的低报吸合值和断开值。

### 版本查询画面

# ----版本查询----

图 16 版本查询画面

版本查询:查询当前的硬软件版本。

### <span id="page-26-0"></span>第五章 通讯

本仪表提供标准 RS485 串行通讯接口, 采用国际通用标准 MODBUS-RTU 通讯协议。

MODBUS-RTU 标准格式(读取保持寄存器 03 命令)

#### 命令格式

表 6 命令格式

| 定义  | 地址   | 功能码  | 寄存器地址 | 数据个数 | CRC 校验 |
|-----|------|------|-------|------|--------|
| 数据  | ADDR | 0x03 | М     |      | CRC 16 |
| 字节数 |      |      | ∸     | ∸    | ∼<br>∼ |

返回格式

表 7 返回格式

| 定义  | 地址          | 功能码  | 数据大小  | 数据    | CRC 校验        |
|-----|-------------|------|-------|-------|---------------|
| 数据  | <b>ADDR</b> | 0x03 | $2*N$ | Data  | <b>CRC 16</b> |
| 字节数 |             |      |       | $2*N$ | Δ<br>⊷        |

### 寄存器地址说明

表 8 寄存器地址说明

| 地址     | 数据<br>类型 | 数据大小 | 功能码  | 说明                        | 访问<br>权限 |
|--------|----------|------|------|---------------------------|----------|
|        | long     | 4个字节 | 0x03 | 浊度值(单位为                   | 只读       |
| 0x0000 |          |      |      | 得到的值需<br>NTU,<br>要除以 100) |          |
|        |          |      |      | 污泥浓度值(单位                  |          |
| 0x0002 | long     | 4个字节 | 0x03 | mg/L, 得到的<br>为            | 只读       |
|        |          |      |      | 值需要除以 10)                 |          |

#### 浊度读取举例说明

- 计算机发送: 00 03 00 00 00 02 C5 DA
- 浊度表返回: 00 03 04 00 00 00 00 EA F3
- 返回命令注释: 00 为仪表地址,仪表中可设置
	- 03 为功能码,读保持寄存器
	- 04 为返回浊度值的数据大小为 4 字节
	- 00 00 00 00 为返回的浊度值 0.00NTU,得到
	- 的值除以 100 为当前浊度值。 范围为
	- 0.00-4000.00NTU
	- EA F3 为 CRC16 校验码, 根据前面数据的 不同而变

#### 污泥浓度读取举例说明

- 计算机发送: 00 03 00 02 00 02 64 1A
- 浊度表返回: 00 03 04 00 00 00 00 EA F3
- 返回命令注释: 00 为仪表地址,仪表中可设置
	- 03 为功能码, 读保持寄存器
	- 04 为返回污泥浓度值的数据大小为 4 字节

00 00 00 00 为返回的污泥浓度值 0.0mg/L,得到的 值 除 以 10 为 当 前 污 泥 浓 度 值 , 范 围 为 0.0-120000mg/L

EA F3 为 CRC16 校验码, 根据前面数据的不同而 变

### <span id="page-28-0"></span>第六章 污泥浓度标定

污泥浓度传感器在出厂前已经过校准,若需要自行校准可以按照如 下步骤进行。污泥浓度校准要求使用标准液,以两点标定为例:

1、将传感器连接至控制器。

2、设置好相关参数(在信号设置中将污泥浓度因子设为 1). 讲入 污泥浓度标定实际值测量界面并擦净传感器。

3、将探头放入第一点标液中(一般将纯水作为第一点),待数据稳 定后,读取测量的实际值并记录数据。

4、将探头从第一点标液中取出,用清水冲洗干净,并擦干传感器。

5、将探头放入第二点标液中,待数据稳定后,读取测量的实际值并 记录数据。

6、记录完数据后点击确认,进行标定点选择界面,选择两点标定, 进入第一点目标值设置界面。

7、输入测得的第一点标液目标值点击确认键,进入第一点实际值设 置界面,然后再将步骤 3 记录的第一点实际值输入,按确认键之后进入 第二点目标值界面。

8、输入测得的第二点标液目标值点击确认键,进入第二点实际值设 置界面,然后再将步骤 5 记录的第二点实际值输入,按确认键之后返回 主菜单。

四点标定的步骤与两点标定基本相同,标定点的选择可根据实际测 量的环境确定。一般选择零点,满量程的 25%,满量程的 50%及满量程。

### <span id="page-29-0"></span>第七章 维护和保养

#### 传感器的清洗

请根据实际使用情况定期对传感器上的两个镜片进行清洗维护以保 证测量的准确性。清洗时先用清水冲洗,然后使用清洁剂与抹布擦拭。

#### 传感器损坏检查

检查传感器外观是否完好,如有破损请及时联系售后维修部门更换, 防止因为破损而导致传感器进水产生故障。

### 传感器刮片更换

带刮片的传感器建议一个季度更换一次橡胶刮片,刮片位置如图 17 所示,具体步骤如下:

1、将刮片旁边的螺丝用相应的螺丝刀旋开。

2、取出刮片,然后将里面的橡胶刮片取出,更换新橡胶刮片。

3、最后将刮片放回原处,用螺丝刀将螺丝与刮片旋紧。

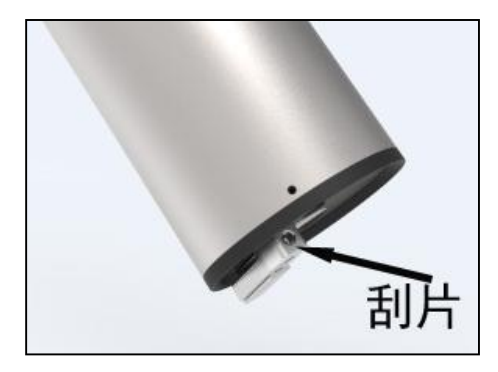

图 17 刮片位置

### <span id="page-30-0"></span>第八章 故障分析及排除

- 1、控制器无显示?
- 答:检查电源是否接触良好,电源线接线位置是否正确。
- 2、显示数字上、下乱跳?
- 答:检查周围有无变频器等干扰设备,注意要远离这些干扰设备或 者做好屏蔽措施。
- 3、控制器显示横杠?
- 答: 传感器连接异常或者传感器内部进水,若发现传感器进水,请 及时将探头送至售后维修部门检修。